# NeoGSM-IP(-64)

CENTRALA ALARMOWA Z AUTOMATYKĄ BUDYNKOWĄ I WBUDOWANYM WIFI

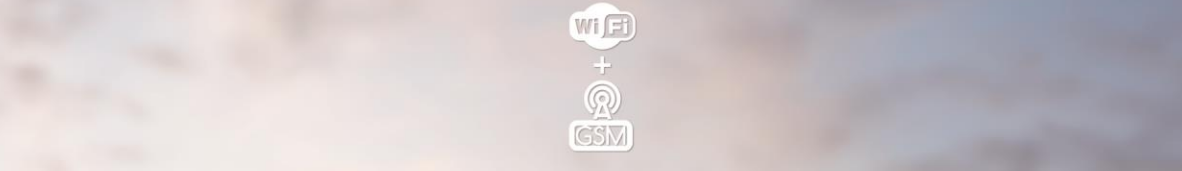

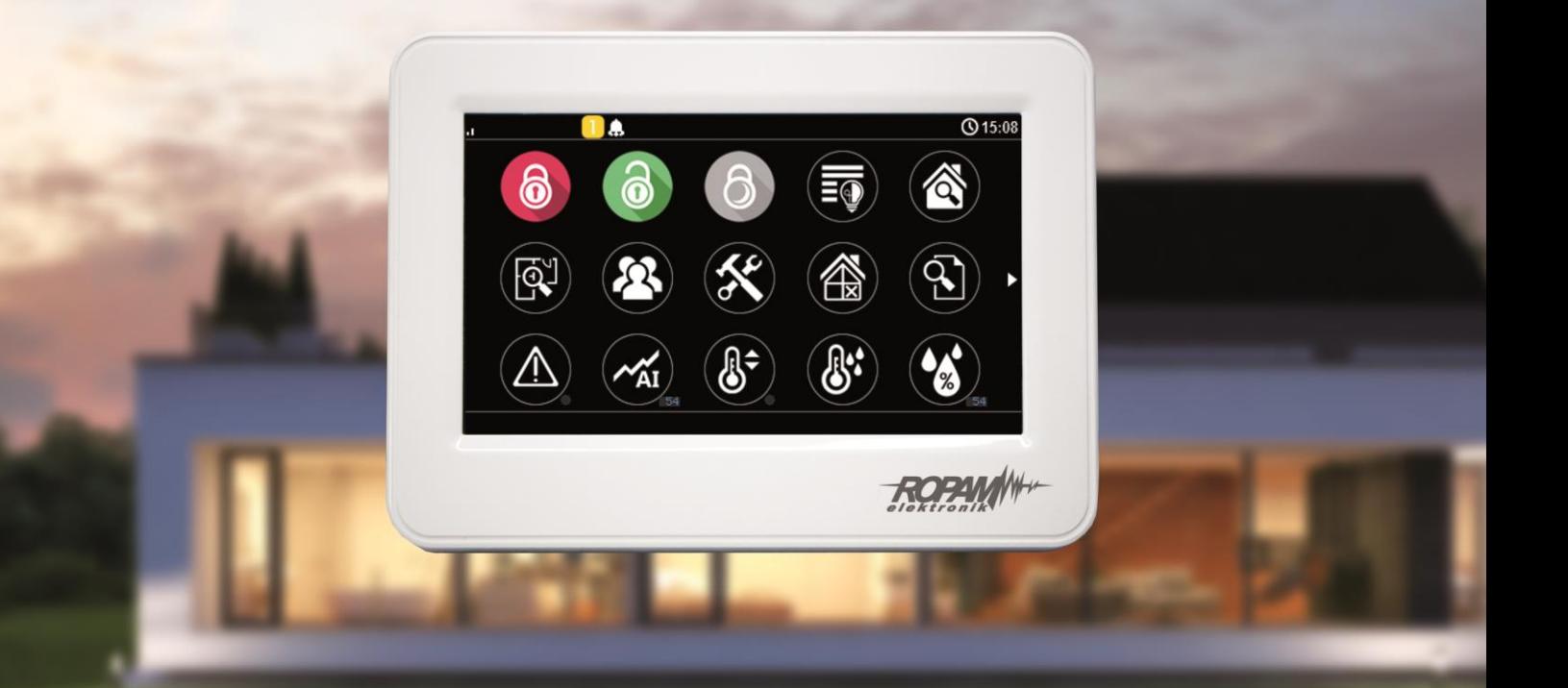

# PODRĘCZNA INSTRUKCJA OBSŁUGI

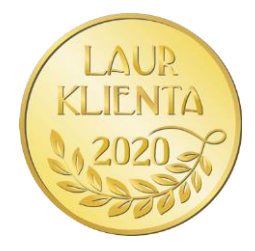

*Ze względów bezpieczeństwa urządzenie powinno być instalowane tylko przez wykwalifikowanych specjalistów.* 

*Przed przystąpieniem do montażu zapoznać się z powyższą instrukcją, czynności połączeniowe należy wykonywać bez podłączonego zasilania.* 

*Nie wolno włączać zasilania urządzenia bez podłączonej anteny zewnętrznej (uruchomienie urządzenia bez podłączonej anteny grozi uszkodzeniem układów nadawczych telefonu i utratą gwarancji! ).* 

*Nie wolno ingerować w konstrukcję bądź przeprowadzać samodzielnych napraw.* 

*Należy chronić elektronikę przed wyładowaniami elektrostatycznymi.* 

*W celu spełnienia wymagań LVD i EMC należy przestrzegać zasad: zasilania, zabudowy, ekranowania - odpowiednio do zastosowania. Urządzenie jest źródłem fal elektromagnetycznych, dlatego w specyficznych konfiguracjach może zakłócać inne urządzenia radiowe).* 

*Firma Ropam Elektronik nie ponosi odpowiedzialności za nieprawidłowe działanie sieci GSM i skutków ewentualnych problemów technicznych.*

#### **OZNAKOWANIE WEEE**

*Zużytego sprzętu elektrycznego i elektronicznego nie wolno wyrzucać razem ze zwykłymi domowymi odpadami. Według dyrektywy WEEE (Dyrektywy 2002/96/EC) obowiązującej w UE dla używanego sprzętu elektrycznego i elektronicznego należy stosować oddzielne sposoby utylizacji. W Polsce zgodnie z przepisami o zużytym sprzęcie elektrycznym i elektronicznym zabronione jest umieszczanie łącznie z innymi odpadami zużytego sprzętu oznakowanego symbolem przekreślonego kosza. Użytkownik, który zamierza się pozbyć tego produktu, jest obowiązany do oddania ww. do punktu zbierania zużytego sprzętu. Punkty zbierania prowadzone są m.in. przez sprzedawców hurtowych i detalicznych tego sprzętu oraz gminne jednostki organizacyjne prowadzące działalność w zakresie odbierania odpadów. Prawidłowa realizacja tych obowiązków ma znaczenie zwłaszcza w przypadku, gdy w zużytym sprzęcie znajdują się składniki niebezpieczne, które mają negatywny wpływ na środowisko i zdrowie ludzi.* 

*Zasilacz centrali współpracuje z akumulatorem 12V DC ołowiowo-kwasowym suchym (SLA, VRL). Po okresie eksploatacji nie należy go wyrzucać, lecz zutylizować w sposób zgodny z obowiązującymi przepisami.*

*(Dyrektywy Unii Europejskiej 91/157/EEC i 93/86/EEC).*

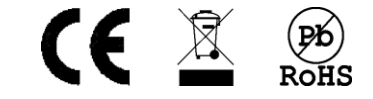

# Spis treści

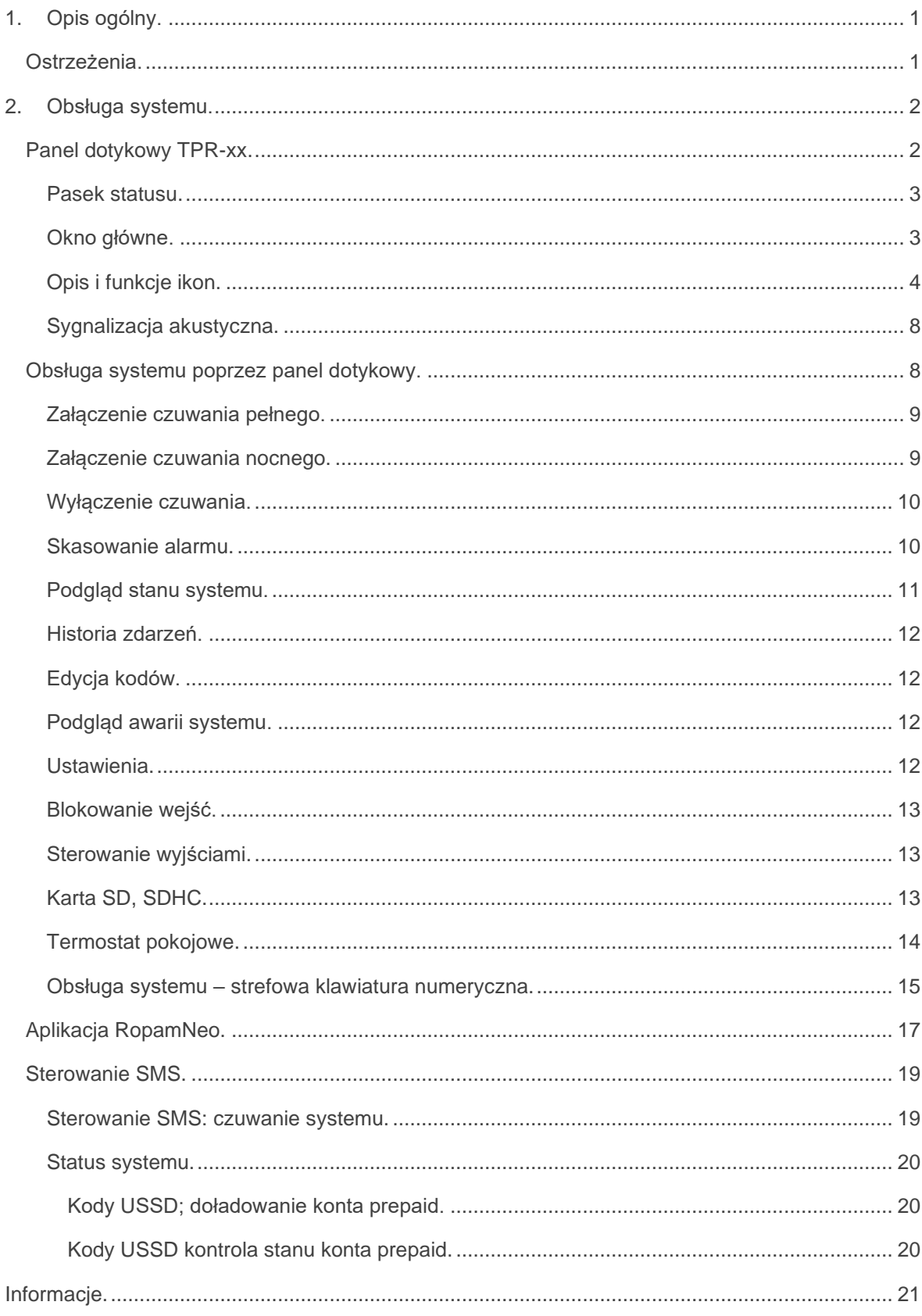

# **1. Opis ogólny.**

<span id="page-3-0"></span>Dziękujemy za wybór produktów i rozwiązań firmy Ropam Elektronik. Mamy nadzieję, że nasze urządzenia sprostają Państwa wymaganiom i będą służyły niezawodnie przez długie lata. Firma Ropam Elektronik ciągle unowocześnia swoje produkty i rozwiązania. Dzięki funkcji aktualizacji produkty mogą być wzbogacane o nowe funkcje i nadążać za wymaganiami stawianymi nowoczesnym systemom ochrony mienia i automatyki domowej. Zapraszamy do odwiedzania naszej strony internetowej [www.ropam.com.pl](http://www.ropam.com.pl/) w celu uzyskania informacji o aktualnych wersjach. Na naszej stronie znajduje się również do pobrania pełna i bardziej szczegółowa instrukcja obsługi. W przypadku dodatkowych pytań prosimy o kontakt telefoniczny lub za pomocą poczty elektronicznej.

# <span id="page-3-1"></span>**Ostrzeżenia.**

**Ropam Elektronik nie odpowiada za poprawne działanie operatorów i infrastruktury sieci GSM wykorzystywanych do powiadomień o stanach alarmowych i zdalnego sterowania. Zaleca się używanie operatora GSM, który gwarantuje pokrycie min. dwoma BTS-ami danej lokalizacji systemu z komunikacją GSM.** 

**Nie zalecamy stosowania operatorów wykorzystujący roaming krajowy !**

<span id="page-4-0"></span>Instrukcja dotyczy modeli central NEO-GSM-IP i NeoGSM-IP-64, zasadniczo bieżąca obsługa obu typów wygląda identycznie, różnice występują głównie w ilości dostępnych zasobów tj. różnej ilości wejść, wyjść, termostatów itd. Najważniejsze różnice przedstawia poniższa tabelka

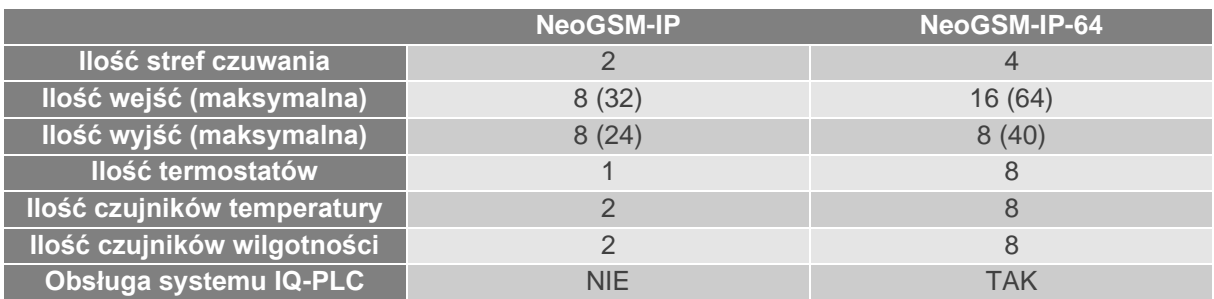

Tak więc wszelkie różnice w obsłudze obu central sprowadzają się w głównej mierze do różnic w zasobach (nie można w NeoGSM-IP sterować termostatem nr 5 bo go fizycznie nie ma).

# <span id="page-4-1"></span>**Panel dotykowy TPR-xx.**

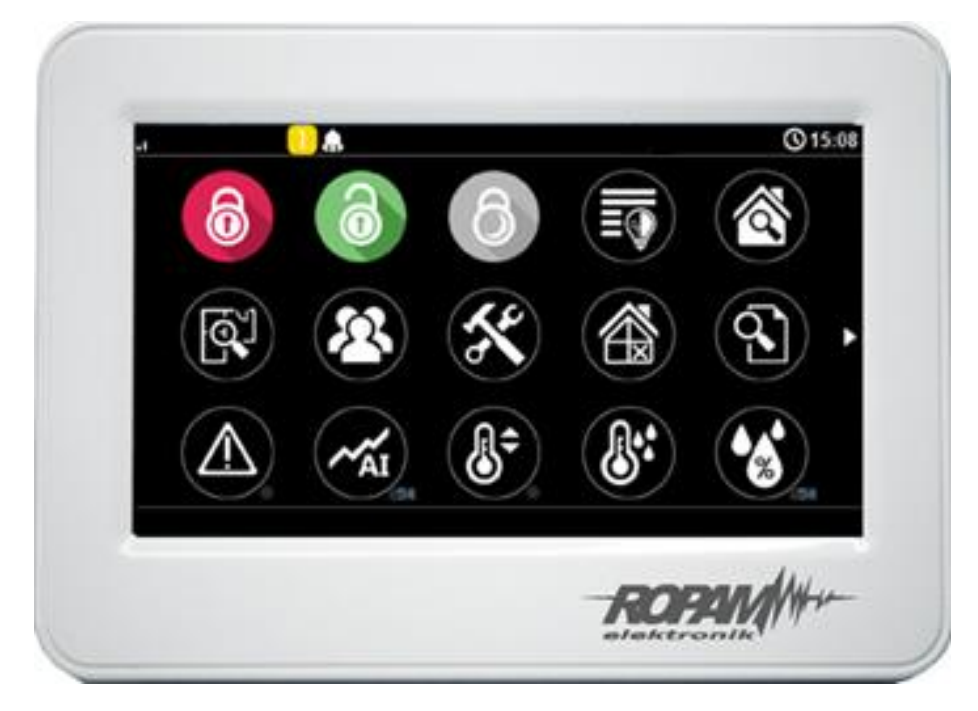

TPR-4W/WS

# <span id="page-5-0"></span>**Pasek statusu.**

W górnej części wyświetlacza LCD znajduje się pasek statusowy, na którym poprzez piktogramy prezentowany jest stan systemu. Pasek wyświetlany jest w każdym oknie i menu.

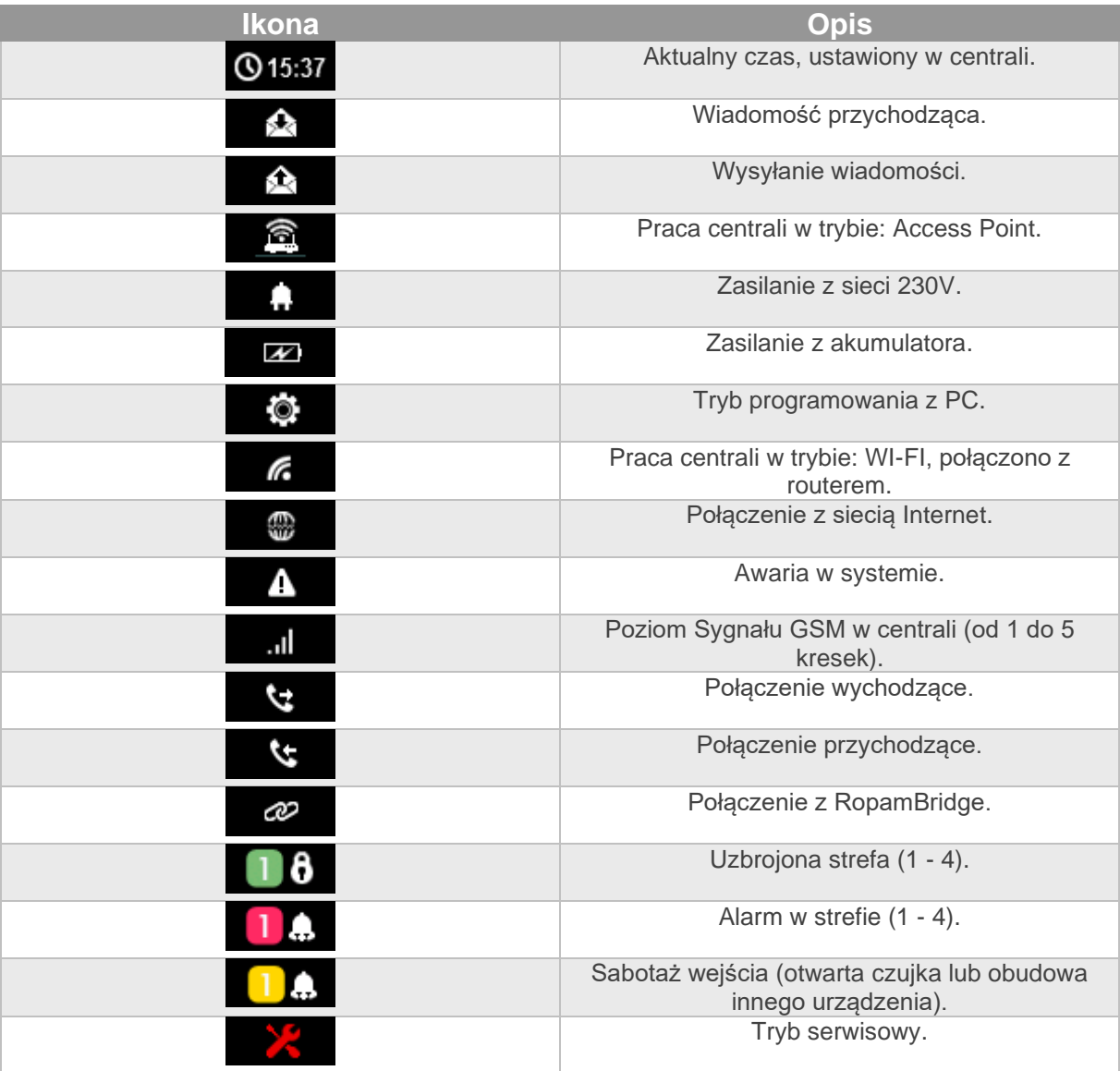

# <span id="page-5-1"></span>**Okno główne.**

W stanie normalnym na panelu dotykowym wyświetlane jest okno główne. Panel TPR-4 posiada możliwość definiowania dwóch ekranów użytkownika z dowolną konfiguracją ikon na ekranie. Przy braku aktywności (ok. 160 s.) wyświetlacz przechodzi w stan wygaszacza ekranu:

- kalendarz z datą i godziną, wartość temperatur z wybranych czujników systemowych,

- cyfrowa ramka do zdjęć.

**Wyjście z trybu wygaszacza może być zabezpieczone kodem. Jeżeli wymagany jest kod, wyświetlona zostanie klawiatura numeryczna, należy wprowadzić kod i potwierdzić #. Jeżeli sekwencja jest poprawna panel wyświetli okno główne. W tym trybie może działać także zliczanie błędnych prób wprowadzenia kodów** (jeżeli jest ustawione zliczanie globalne, dla prób obejścia systemu poprzez odgadnięcie kodów).

# <span id="page-6-0"></span>**Opis i funkcje ikon.**

Piktogramy w postaci ikon są przydzielone poszczególnym funkcjom systemu, których znaczenie i działanie opisano poniżej. Panel dotykowy TPR-4 umożliwia umieszczanie dowolnych ikon w dowolnym miejscu na dwóch (NeoGSM-IP) lub czterech (NeoGSM-IP-64) ekranach panelu oraz części z nich przypisywanie wielorakiego działania. Kropka w prawym dolnym rogu piktogramów wyjść oznacza załączenie wyjścia.

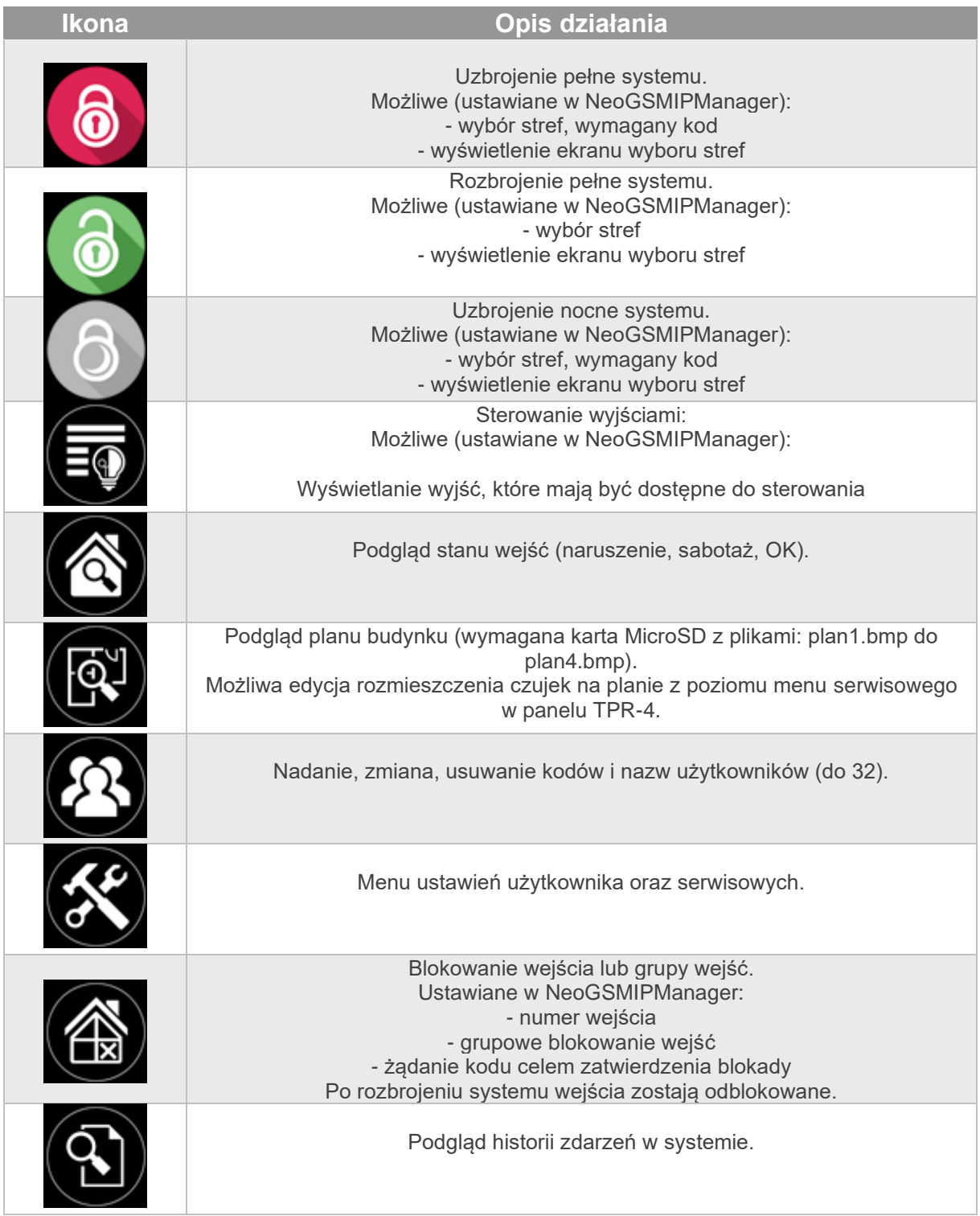

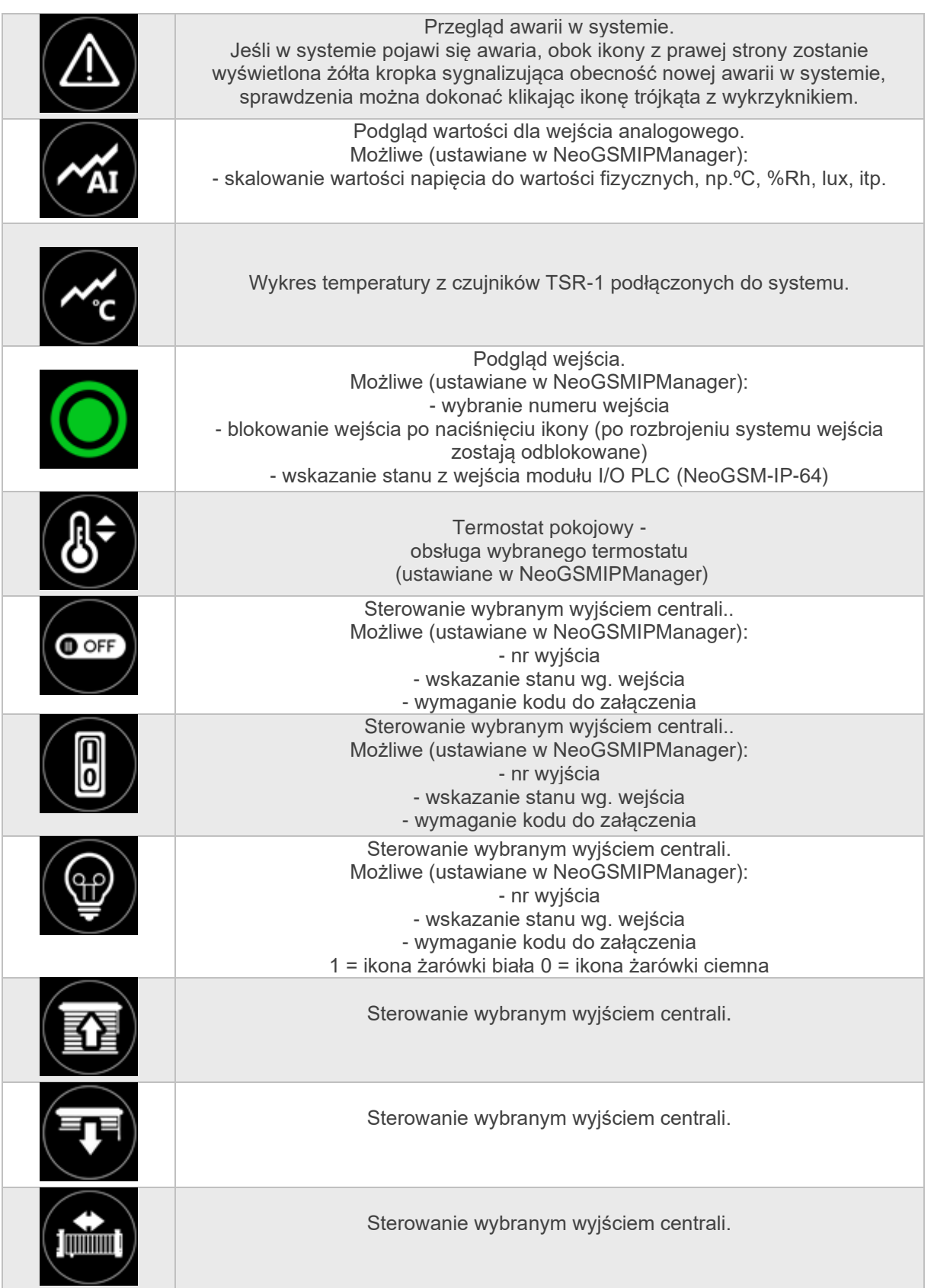

# Str. 06 **Obsługa systemu.**

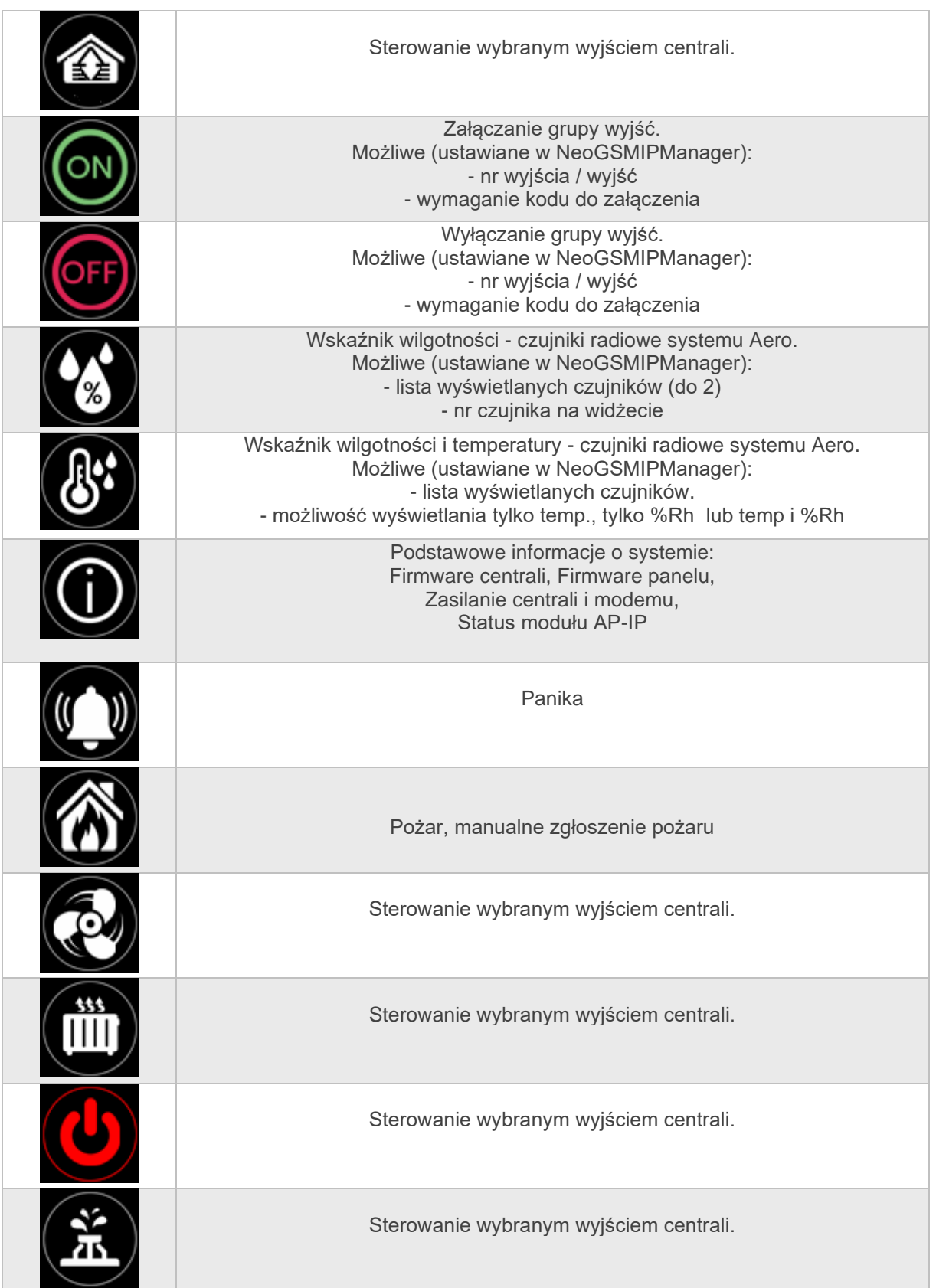

# Str. 07 **Obsługa systemu.**

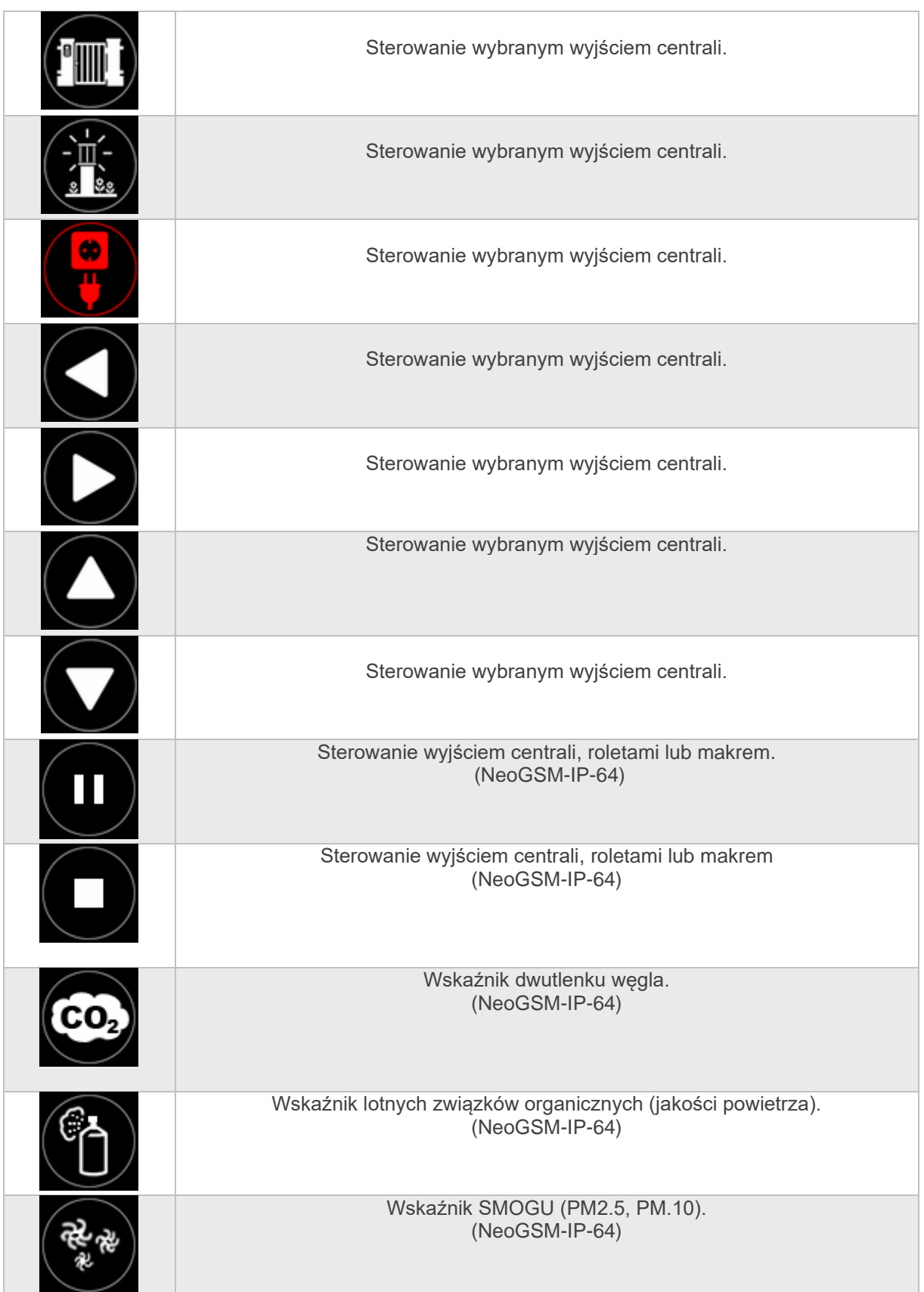

# <span id="page-10-0"></span>**Sygnalizacja akustyczna.**

Panel dotykowy może dodatkowo generować sygnały akustyczne. Dźwięki oznaczone "serwis" mogą być opcjonalnie wyłączone lub załączone z poziomu menu instalatora a "użytkownik" z poziomu menu użytkownika.

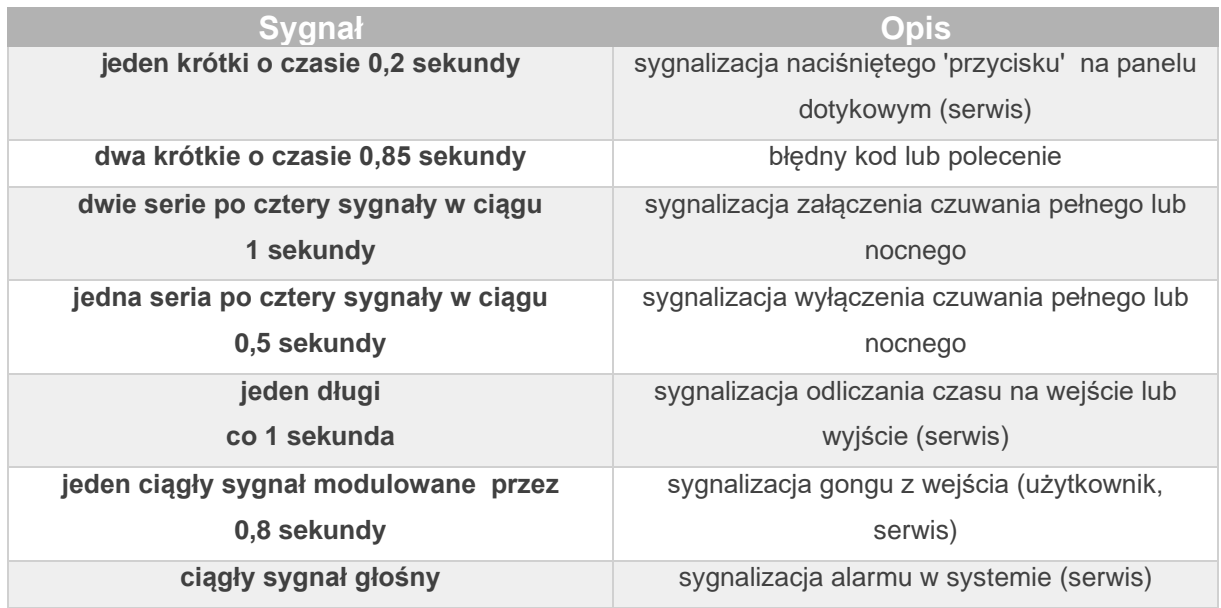

# <span id="page-10-1"></span>**Obsługa systemu poprzez panel dotykowy.**

Podstawowa obsługa systemu polega na naciśnięciu przycisku z okna głównego i postępowaniu zgodnie ze wskazówkami. Dla funkcji, które wymagają potwierdzenia kodem wyświetlana jest klawiatura numeryczna (stały lub losowy układ cyfr i znaków - serwis). Dla funkcji, które wymagają użycia liter i innych znaków zgłasza się pełna wirtualna klawiatura (QWERTY). Dla wybranych funkcji dostępne jest opcjonalne stosowanie bez kodu (oznaczenie: serwis).

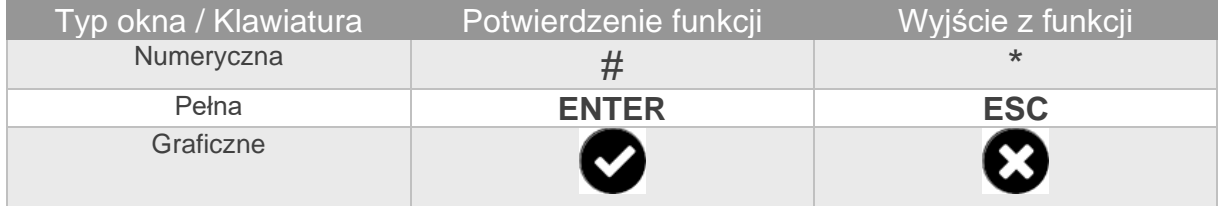

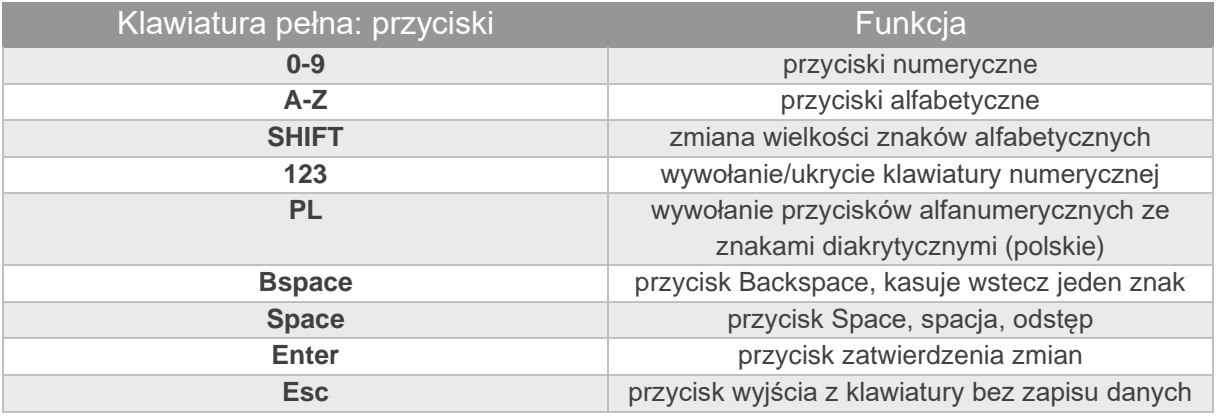

# <span id="page-11-0"></span>**Załączenie czuwania pełnego.**

W celu załączenia czuwania pełnego należy nacisnąć

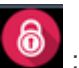

**- wyświetlona zostanie klawiatura numeryczna, należy wprowadzić kod i potwierdzić #. Jeżeli sekwencja jest poprawna centrala wyświetli okno wyboru stref.**

**Należy zaznaczyć wybrane strefy (naciskając nazwę strefy) i potwierdzić lub wybrać przycisk wszystkie.**

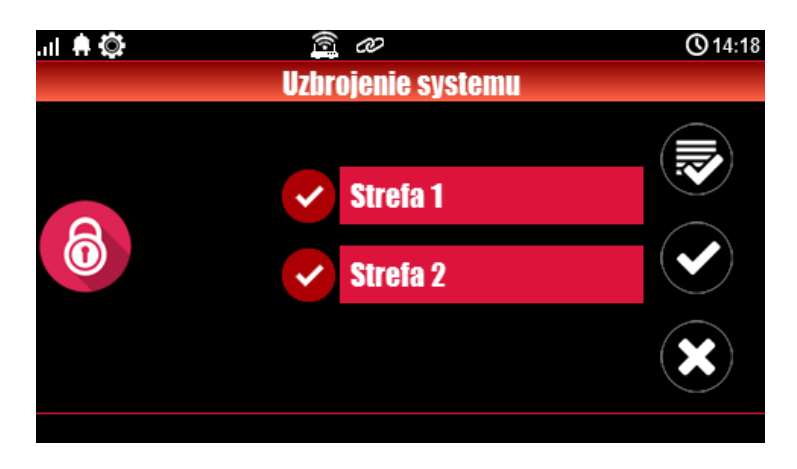

- jeżeli uruchomiona jest opcja "szybkie wyjście" (serwis) centrala rozpocznie odliczanie czasu na wyjście ustawionych stref

#### **Ostrzeżenia, w zależności od ustawień systemu (serwis)**:

### **- w przypadku gdy naruszone są wejścia centrali, zostanie wyświetlony komunikat z pytaniem o blokowanie wejść:**

#### **"czy zablokować naruszone wejścia -TAK/NIE",**

jeżeli wejścia zostały zablokowane z poziomu menu, zostanie wyświetlony komunikat: "są zablokowane weiścia". Wejścia naruszone a nie zablokowane beda normalnie nadzorowane po powrocie ich stanu do normalnego (nie naruszone). Jeżeli centrala była w czuwaniu nocnym to nastąpi zmiana tego stanu na czuwanie pełne (bez potrzeby wyłączania czuwania nocnego).

- w przypadku gdy systemie jest sygnalizowana awaria pojawi się pytanie**:**

**"jest awaria, czy załączyć system -TAK/NIE".**

Po zatwierdzeniu załączenia czuwania zostaje rozpoczęte odliczanie czasu na wyjście. Nadzorowanie nad czujkami nastąpi po upłynięciu tego czasu.

Jeżeli centrala ma zainstalowany system Aero to nadzór (przesłanie statusu) nad tymi czujkami nastąpi zgodnie z interwałem kontroli obecności, przedziały: 30/60/90s (serwis).

# <span id="page-11-1"></span>**Załączenie czuwania nocnego.**

W celu załączenia czuwania (dozoru) nocnego tzn. wejścia oznaczone jako "noc" w konfiguracji wejść

(serwis) należy nacisnąć

**- jeżeli wymagany jest kod, wyświetlona zostanie klawiatura numeryczna, należy wprowadzić kod i potwierdzić #. Jeżeli sekwencja jest poprawna centrala wyświetli okno wyboru stref.**

**Należy zaznaczyć wybrane strefy (naciskając nazwę strefy) i potwierdzić lub wybrać przycisk wszystkie.**

- jeżeli uruchomiona jest opcja "szybkie wyjście" (serwis) centrala rozpocznie odliczanie czasu na wyjście.

**Ostrzeżenia, w zależności od ustawień systemu (serwis)**:

**- w przypadku gdy naruszone są wejścia centrali, zostanie wyświetlony komunikat z pytaniem o blokowanie wejść:** 

**"czy zablokować naruszone wejścia -TAK/NIE",** jeżeli wejścia zostały zablokowane z poziomu menu, zostanie wyświetlony komunikat: "są zablokowane wejścia". Wejścia naruszone a nie zablokowane będą normalnie nadzorowane po powrocie ich stanu do normalnego (nie naruszone). Jeżeli centrala była w czuwaniu nocnym to nastąpi zmiana tego stanu na czuwanie pełne (bez potrzeby wyłączania czuwania nocnego).

- w przypadku gdy systemie jest sygnalizowana awaria pojawi się pytanie**: "jest awaria, czy załączyć system -TAK/NIE",**

**Po zatwierdzeniu załączenia czuwania zostaje rozpoczęte odliczanie czasu na wyjście. Nadzorowanie nad czujkami nastąpi po upłynięciu tego czasu. Jeżeli centrala ma zainstalowany system Aero to nadzór (przesłanie statusu) nad tymi czujkami nastąpi zgodnie z interwałem kontroli obecności, przedziały: 30/60/90s (serwis).**

Czuwanie nocne to częściowe załączenie czuwania z wejściami (czujkami) przydzielonymi do podstrefy NOC. Podziału dokonuje się w przy konfiguracji systemu (serwis). Zazwyczaj jest to czuwanie czujek na parterze, garażu podczas przebywania w sypialni, piętrze.

# <span id="page-12-0"></span>**Wyłączenie czuwania.**

W celu wyłaczenia czuwania pełnego lub nocnego należy nacisnąć <sup>00</sup>, następnie wyświetlona zostanie klawiatura numeryczna. Należy wprowadzić kod i potwierdzić #. **Jeżeli sekwencja jest poprawna centrala wyświetli okno wyboru stref z ich statusem dozoru.**

**Należy zaznaczyć wybrane strefy (naciskając nazwę strefy) i potwierdzić lub wybrać przycisk wszystkie.**

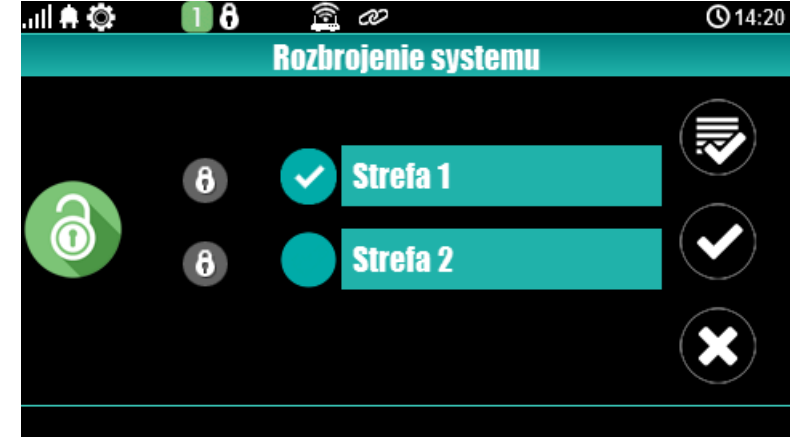

Jeżeli w czasie czuwania zostanie naruszone wejście typu "opóźnione" to automatycznie wyświetlona zostanie klawiatura numeryczna.

# <span id="page-12-1"></span>**Skasowanie alarmu.**

Jeżeli w systemie wystąpi alarm to w panelu wystąpi sygnalizacja akustyczna oraz okno informacyjne "ALARM". Na wyświetlaczu LCD w oknie ALARM wyświetlane są źródła alarmów z nazwą wejścia (czujki) i datą. Po zatwierdzeniu okna "ALARM", zostanie wyświetlona klawiatura numeryczna. Należy wprowadzić kod i potwierdzić #. Jeżeli sekwencja jest poprawna centrala skasuje alarm i wyłączy czuwanie ( jeżeli centrala była w czuwaniu).

**Skasowanie alarmu może także kasować ewentualną akcję powiadamiania; SMS, SMS+VOICE, VOICE (serwis).**

**Jeżeli w systemie są skonfigurowane alarmy z czujników temperatury T1-T2 i/lub z wejścia analogowego AI to mogą być one prezentowane jako alarmy zgodnie z wprowadzonymi opisami (serwis) np. wysoka temp. kocioł CO. Powyższa sygnalizacja alarmów temperatury lub wartości analogowej nie generuje stanu alarmu systemu włamania**

# <span id="page-13-0"></span>**Podgląd stanu systemu.**

W celu włączenia podglądu aktualnego stanu wejść należy nacisnąć **WA**. Podgląd kolejnych wejść

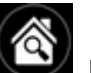

następuje po naciśnięciu przycisku (jeżeli w systemie są zainstalowane moduły wejść EXP-I8,

EXP-I8-RN, system Aero oraz klawiatury dotykowe). Naciśnięcie spowoduje powrót do podglądu wcześniejszych wejść. W czasie podglądu na wyświetlaczu ukaże się graficzny stan wejść: status + nazwa wejścia. Status prezentowany jest poprzez kolorowy semafor, gdzie kolor oznacza:

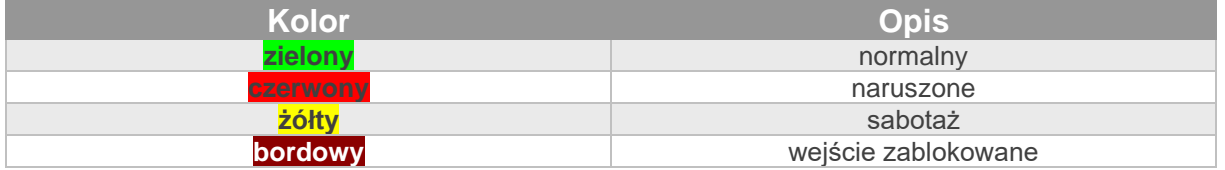

Panel dotykowy pozostanie w trybie podglądu wejść do czasu wyjścia z funkcji poprzez X. Nieaktywny będzie także wygaszacz ekranu.

Jeżeli w systemie jest system **Aero** to obok stanu wejścia (czujki) może pojawić się symbol: niskie

napięcie baterii **,** który informuje o potrzebie wymiany baterii w danym urządzeniu przez serwis. Jeżeli w systemie są zainstalowane inne urządzenia Aero i pracują w podobnym warunkach nadawania to prawdopodobnie także wymagają kontroli i ewentualnie zmiany baterii.

## **Podgląd pozostałych funkcji:**

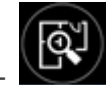

- tablicy synoptycznej: jeżeli w panelu jest zainstalowana karta SD z plikiem 'plan.bmp' i rozmieszczone są czujki (serwis) to dostępny jest pogląd planu budynku z rozmieszczonymi czujkami, (serwis).

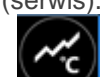

histogramu temperatury: po naciśnięciu przycisku i jeżeli w systemie są zainstalowane czujniki TSR-1 panel przechodzi w tryb wyświetlania bieżących pomiarów z czujników temperatury: Wykres skalowany jest automatycznie i odświeżany co 1 minute tj. jeden piksel to jeden pomiar. Oprócz histogramu na wyświetlaczu dostępna jest funkcja rejestracja historii temperatury na karcie SD (serwis), dla każdego dnia tworzony jest plik z danymi w formacie rr\_mm\_dd.txt. do dalszego przetwarzania danych,

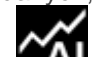

wartości analogowej mierzonej przez wejście AI, 0-10V, jednostka [mV]. Pomiar może być skalowany (serwis) do rzeczywistej jednostki fizycznej np. napięcie = volty [V], wilgotność względna = %RH itp.. Oprócz prezentacji bieżącej wartości na wyświetlaczu dostępna jest funkcja rejestracja historii temperatury na karcie SD (serwis), pomiar zapisywany jest analogicznie jak dla temperatury (częstotliwość 1/60s.).

# Str. 12 **Obsługa systemu.**

# <span id="page-14-0"></span>**Historia zdarzeń.**

W celu włączenia podglądu historii zdarzeń w systemie należy nacisnąć **wywietlona**, następnie wyświetlona zostanie klawiatura numeryczna. Należy wprowadzić kod i potwierdzić #. Jeżeli sekwencja jest poprawna centrala wyświetli pamięć zdarzeń, składnia wiersza z pojedynczym zdarzeniem: **RR.MM.DD GG.MM ZDARZENIE W SYSTEMIE.**

Nawigacja w historii następuje poprzez przyciski **w korzykie**. Wyjście z przeglądania następuje

<span id="page-14-1"></span>poprzez przycisk .

# **Edycja kodów.**

W celu wejścia do funkcji edycji kodów w systemie należy nacisnąć **WA**, następnie wyświetlona zostanie klawiatura numeryczna. Należy wprowadzić kod i potwierdzić #. Dla użytkownika z kodem głównym dostępne są funkcje:

- nowy kod (użytkownik) + ustawienie uprawnień,

- zmiana kodu głównego,

- usuwanie kodów,

Dla pozostałych użytkowników dostępne są funkcje: - zmiana kodu użytkownika.

**W systemie może istnieć maksymalnie 32 kody (użytkowników): 1 główny i 31 użytkowników. Kod główny posiada dostęp do wszystkich funkcji, kody użytkowników mają ograniczone uprawnienia.**

# <span id="page-14-2"></span>**Podgląd awarii systemu.**

W celu włączenia podglądu awarii w systemie, sygnalizowanej "AWARIA" należy nacisnąć wyświetlaczu ukaże się informacja "AWARIE SYSTEMU".

# <span id="page-14-3"></span>**Ustawienia.**

W celu wejścia w ustawienia dostępne dla użytkownika, należy nacisnąć **wyzy**, następnie przycisk " Użytkownika". **Należy wprowadzić kod główny i potwierdzić #**. Dostępne są następujące ustawienia:

- ustaw zegar: ustawienie zegara i daty systemu,

- czas przekaźnika: ustawia czas działanie przekaźnika w panelu, tryb monostabilny: min. 1s, tryb bistabilny: 0s,

- gong włącz/wyłącz: załącza lub wyłącza sygnalizacje gongu z wejść w danym panelu dotykowym (**konfiguracja gongu nie jest pamiętana przy utracie zasilania przez panel dotykowy),** 

- odczyt SMS-a: pozwala na odczyt ostatniego SMS-a ze skrzynki odbiorczej (sygnalizowany i wyświetlany jest tylko SMS, który nie posiada kodu dostępu i nie jest komendą systemową np. informacje z sieci GSM), odczyt SMS-a kasuje pamięć i sygnalizacje wiadomości przychodzącej,

- jasność LCD: pozwala użytkownikowi na regulację jasności wyświetlacza w trybie wygaszacza ekranu lub funkcji cyfrowej ramki do zdjęć (ustawieni fabryczne 30%),

- dostęp serwisu: uruchomienie funkcji zezwala na dostęp serwisu poprzez kod serwisowy do konfiguracji systemu na okres 8 godzin, (dostęp poprzez panel dotykowy).

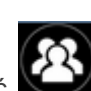

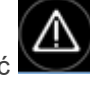

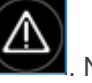

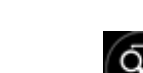

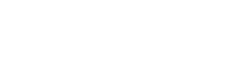

# <span id="page-15-0"></span>**Blokowanie wejść.**

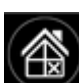

W celu wejścia w funkcje blokowania wejść (czujek), należy nacisnąć incesnej ; jeżeli wymagany jest kod, wyświetlona zostanie klawiatura numeryczna, należy wprowadzić kod i potwierdzić #. Blokowanie

polega na zaznaczeniu X przy wybranym wejściu. Wyjście i zatwierdzenie następuje się poprzez

, wyjście z blokowania bez zatwierdzenia nastepuje poprzez<sup>1</sup>

**Blokowanie wejść dostępne jest także w czasie czuwania systemu, z tym że system poprosi o podanie kodu przed uaktywnieniem blokowania.**

# <span id="page-15-1"></span>**Sterowanie wyjściami.**

Panel dotykowy TPR-4 umożliwia sterowanie wyjściami na kilka sposobów:

(ON) - sterowanie grupą wyjść - ikona:

- sterowanie pojedynczym wyjściem - ikony: **(i)** 

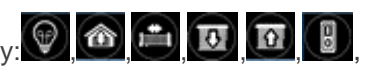

W celu wejścia w funkcje sterowania wybranymi wyjściami (serwis), należy nacisnąć jeden z symboli pokazanych powyżej. Jeżeli jest to wymagane (serwis) należy wprowadzić kod i potwierdzić #. Sterowanie polega na naciśnięciu pola z opisem danego wyjścia. Aktywacja wyjścia (grupy wyjść) sygnalizowana jest poprzez czerwony semafor obok nazwy wyjścia. Szczegółowe parametry wyjść i ich nazwy konfiguruje instalator w fazie konfiguracji systemu (serwis). W każdym panelu dotykowym można skonfigurować inną listę wyjść, dostępną do sterowania (serwis). Wyjście z funkcji sterowania następuje

poprzez naciśnięcie .

# <span id="page-15-2"></span>**Karta SD, SDHC.**

Panel obsługuje karty microSD i microSDHC, karta jest wymagana do funkcji: - **plan budynku** (tablica synoptyczna), 'plan.bmp' (serwis),

możliwość wgrania do 2 (NeoGSM-IP) i 4(NeoGSM-IP-64) planów lokalizacja pliku: SD/plan1.bmp, typ pliku: BMP, rozmiar: 480x272px lub mniejszy w proporcjach, ilość kolorów: 256 (8bit) lub 16 mln. (24bit),

- **cyfrowa ramka zdjęć**, 100 zdjęć maksymalnie, czas wyświetlania zdjęcia 10 s., sekwencja: kolejność data pliku (najstarszy = pierwszy) lokalizacja pliku: SD card/pics, typ pliku: BMP, JPG, rozmiar: 480x272px lub mniejszy w proporcjach, ilość kolorów: 256 (8bit) lub 16 mln. (24bit),

**- rejestracja historii temperatury** (automatycznie), dla każdego dnia tworzony jest plik z danymi w formacie rr\_mm\_dd.txt. do dalszego przetwarzania danych.

**UWAGI: Montaż karty microSD/microSDHC - patrz : TPR-4 instrukcja instalatora, strona nr. 10.**

# <span id="page-16-0"></span>**Termostat pokojowe.**

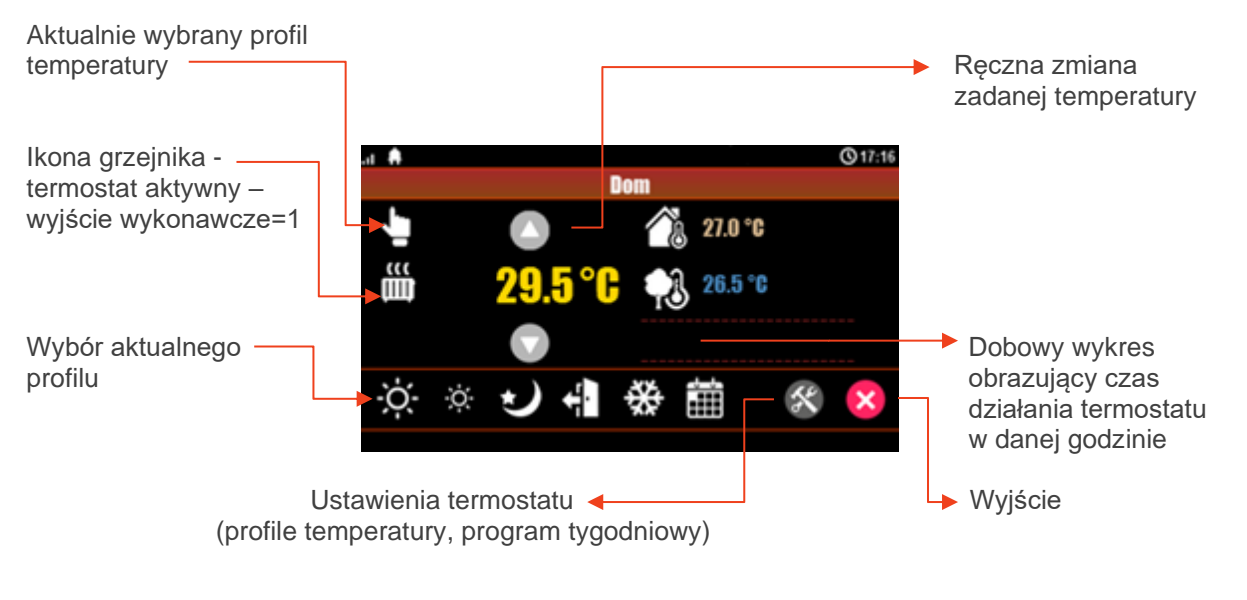

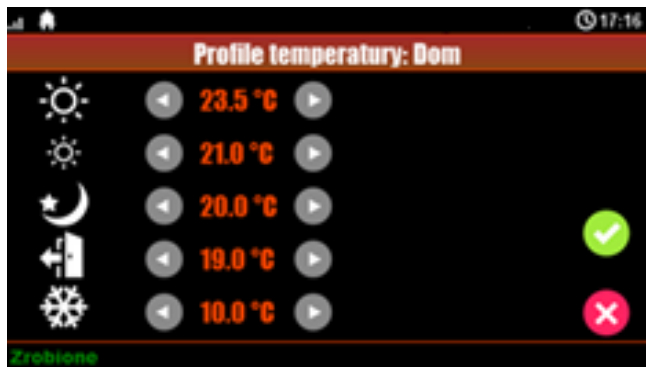

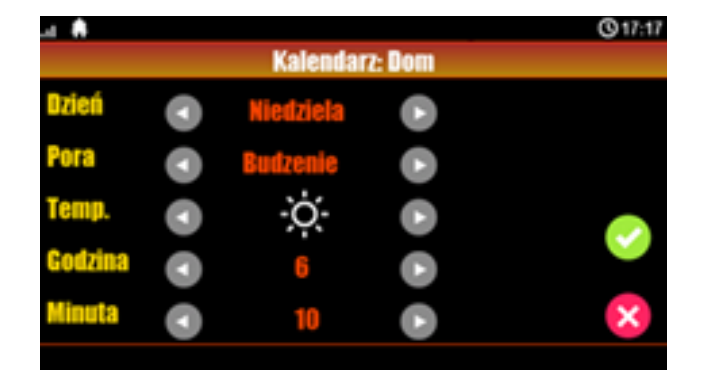

Profile temperatury

Kalendarz

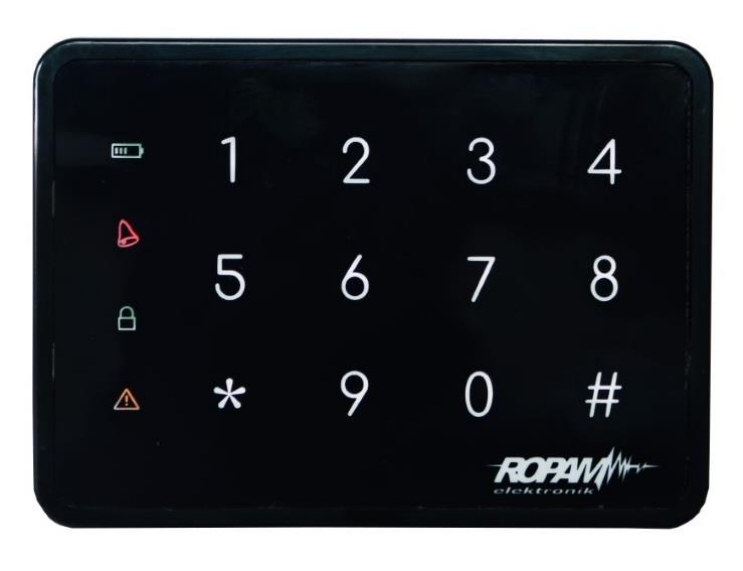

# <span id="page-17-0"></span>**Obsługa systemu – strefowa klawiatura numeryczna.**

Widok klawiatury dotykowej TK-4B

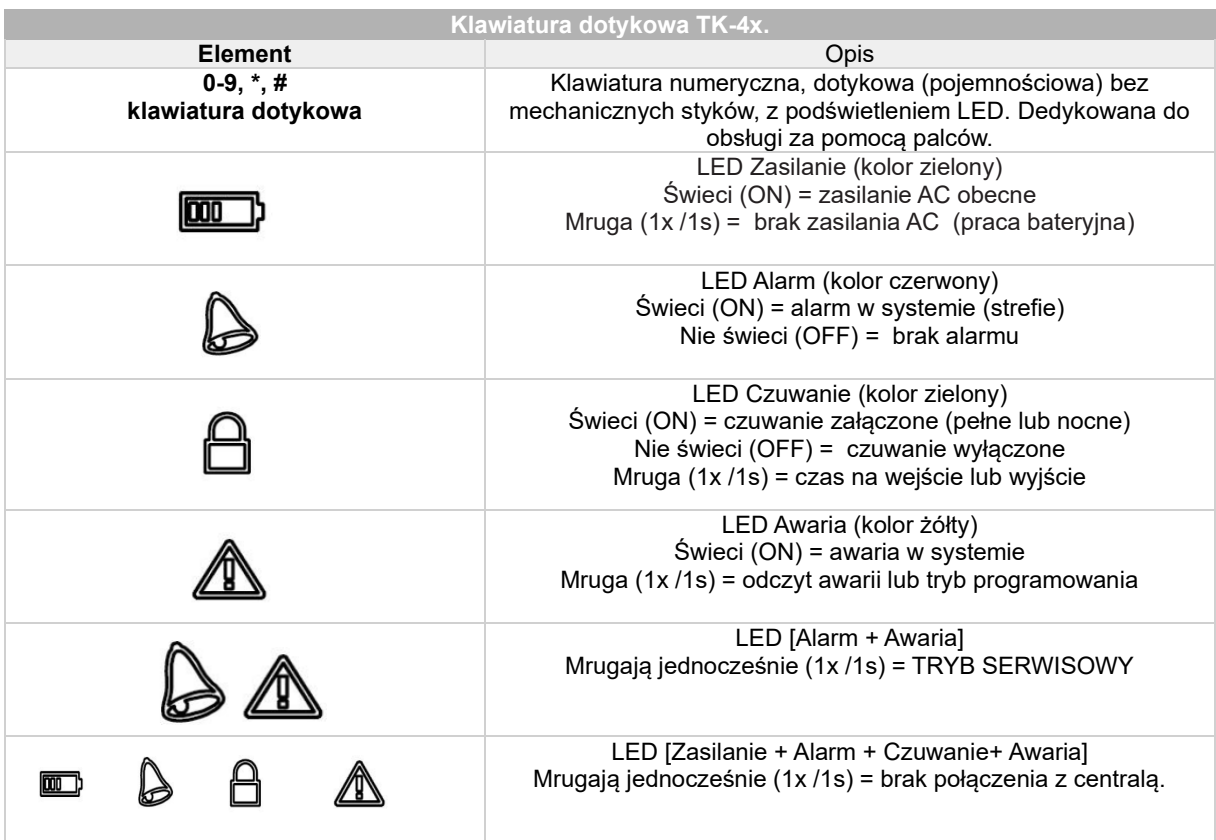

# Str. 16 **Obsługa systemu.**

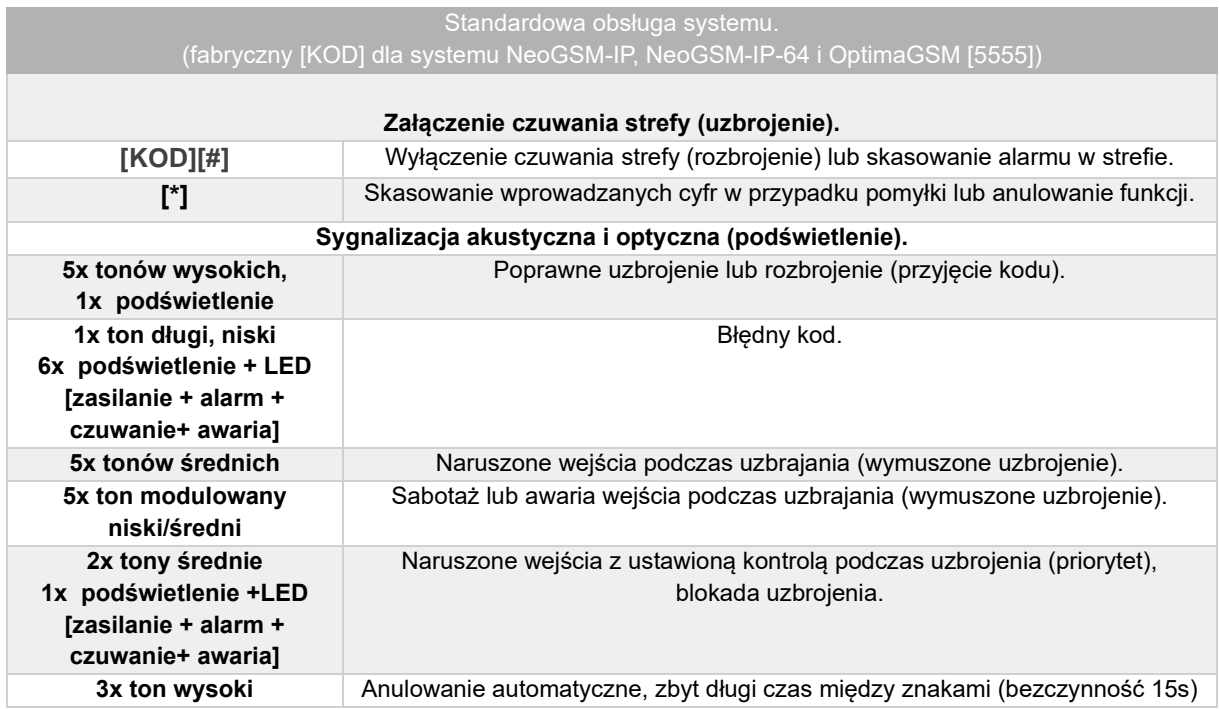

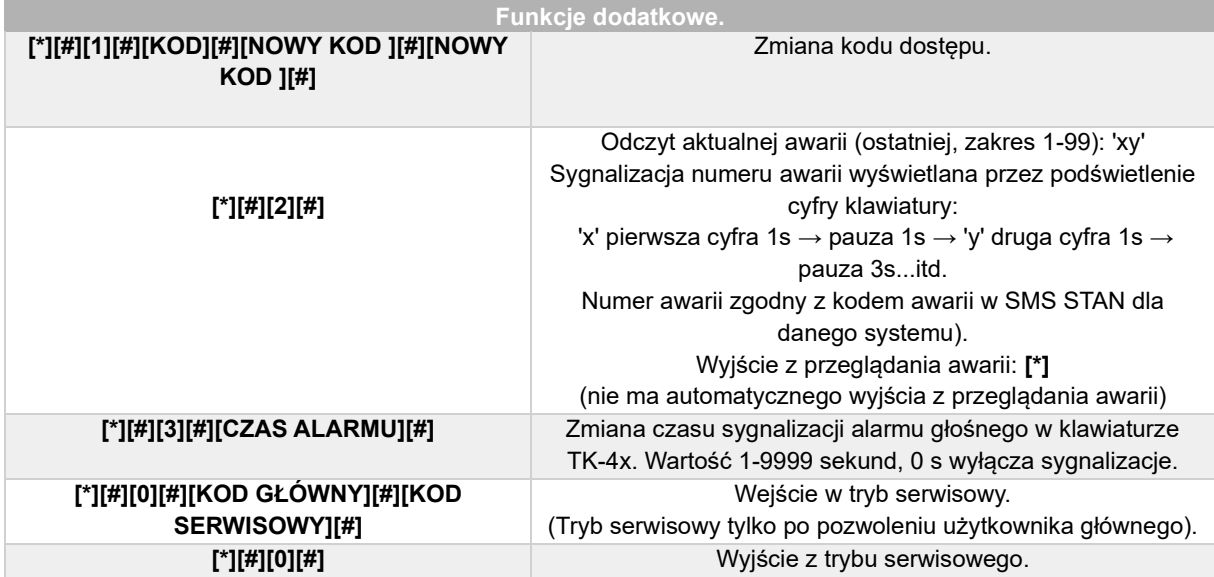

# <span id="page-19-0"></span>**Aplikacja RopamNeo.**

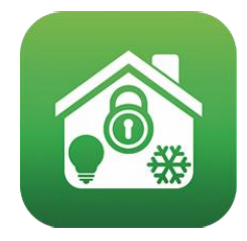

RopamNeo (Google Play / AppStore)

# **Pełna instrukcja do aplikacji mobilnej RopamNeo (Android, iOS), dostępna na stronie:**  [https://ropam.com.pl/](https://ropam.com.pl/pl/download/206,instrukcja-obslugi-i-konfiguracji-ropamneo.html) lub w aplikacji mobilnej po naciśnięciu opcji: "Pomoc".

Sterowanie z poziomu aplikacji jest zasadniczo analogiczne do sterowania poprzez panel TPR. W nagłówku (belce górnej) wyświetlane są najważniejsze informacje również jej kolor może określać aktualny stan systemu ( kolorowanie paska można wyłączyć w ustawieniach).

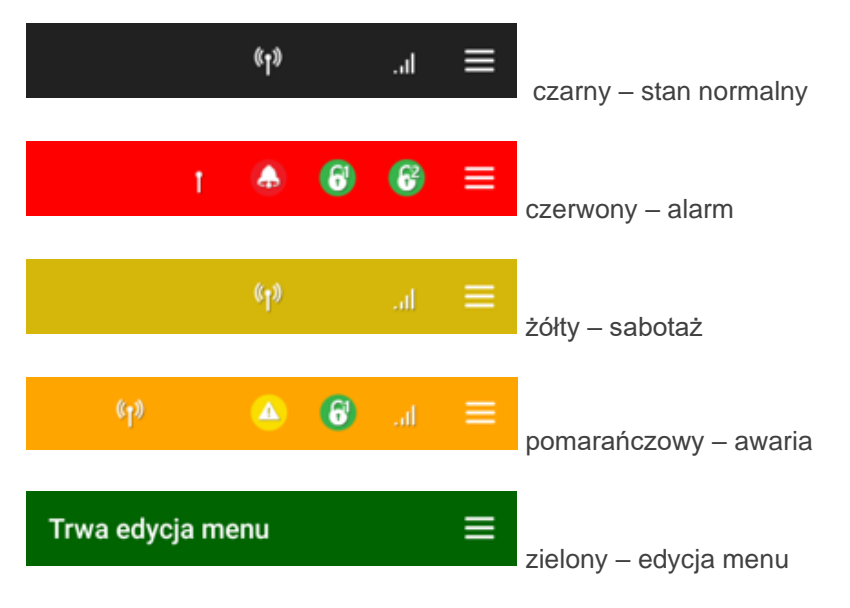

Czuwanie pełne wraz z numerem strefy

**Opis piktogramów pojawiających się w nagłówku aplikacji**.

Antena - mruga naprzemiennie jeżeli jest połączenie aplikacji z centralą, dodatkowo jeżeli centrala jest połączona przez GPRS, to na dole przy antenie pojawia się napis "GPRS" GP Symbol baterii pojawia się gdy centrala pracuje na zasilaniu awaryjnym( brak zasilania AC) Awaria w systemie – dotkniecie tej ikony powoduje przejście do ekranu listy awarii. Stan alarmu w systemie.

Czuwanie nocne wraz z numerem strefy

.1 Poziom sygnału GSM w centrali ( od 1 do 5 kresek)

 $\&$  Połączenie wychodzące.

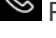

Połączenie przychodzące.

Trwa wysyłanie powiadomień z centrali.

**Nowe ikony w stosunku do ikon w panelu TPR:** *Nazwa widgetu* – (maksymalnie 20 znaków) *Wybór progów dla wejścia AI1 (a,b)* Ustawienie progów dla wejścia analogowego *Liczba miejsc po przecinku* - definicja z jaka dokładnością ma być wyświetlana wartość Odpowiedź sieci **STAN KONTA** Kod doładowania DOLADUJ Inny kod USSD Operacje USSD **WYKONAJ** Po dotknięciu pojawia się okno operacji USSD (kody systemowe sieci komórkowej) gdzie można sprawdzić: - stan konta karty sim w centrali, - wykonać operacje doładowania - aktywować usługi poprzez wpisanie dowolnego kodu USSD. Kody USSD sprawdzenia stanu konta oraz doładowania są definiowane dla danego operatora w <u>ustawieniach</u> aplikacji. *Nazwa widgetu* – (maksymalnie 20 Przejście do ekranu powiadomień znaków) (przesłanych wiadomości PUSH) Wcześniejsza strona (ekran)

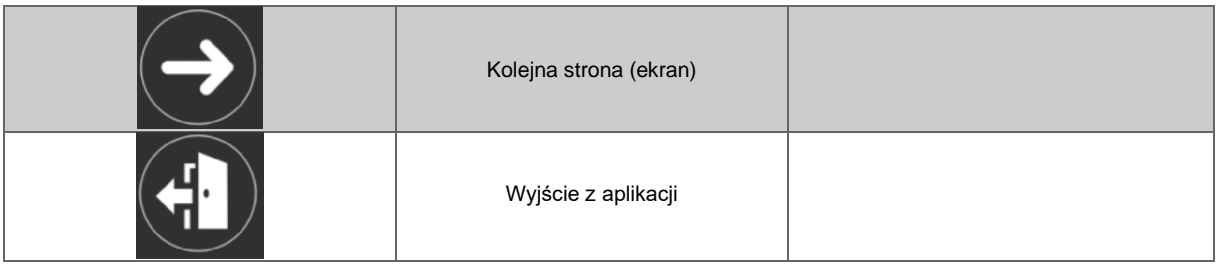

Aplikacja umożliwia również sterowanie systemem poprzez widgety dodane na pulpicie. Widgety umożliwiają uzbrojenie/rozbrojenie alarmu, sterowanie wybranym wyjściem lub grupą wyjść, sterowanie roletami, uruchomienie alarmu pożarowego lub napadowego, oraz podgląd powiadomień i logów aplikacji.

# <span id="page-21-0"></span>**Sterowanie SMS.**

System obsługuje SMS-y: **alfabet GSM lub UNICODE** inne formaty nie są obsługiwane ! Instalator (serwis) może zablokować sterowanie zdalne wówczas centrala przy próbie sterownia SMS odpowie komunikatem: **"Sterowanie sms niemozliwe, sprawdz ustawienia!",**

# <span id="page-21-1"></span>**Sterowanie SMS: czuwanie systemu.**

Sterowanie czuwaniem poprzez SMS polega na wysłaniu SMS-a o postaci, dostęp do funkcji i stref określają uprawnienie danego kodu.

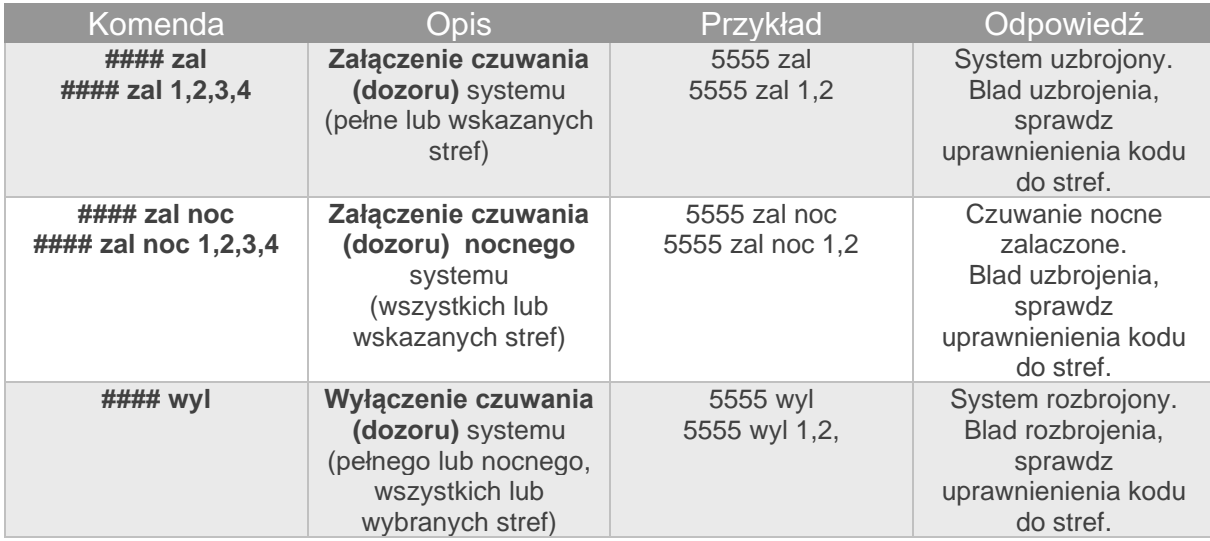

Sterowanie czuwaniem poprzez SMS-y jest interpretowane przez system analogicznie jak sterowanie z panelu dotykowego.

Sterowanie i kontrola wideodomofonu.

**Jeżeli system jest zintegrowany z systemem wideodomofonu (element integrujący VAR-1) to dostępna jest komenda SMS do otwarcia rygla (bramki/furtki).** 

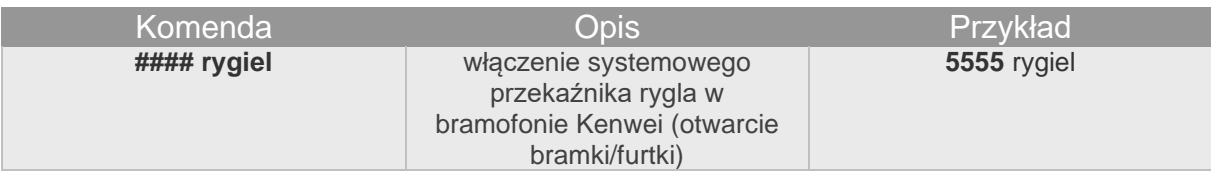

## <span id="page-22-0"></span>**Status systemu.**

## <span id="page-22-1"></span>Kody USSD; doładowanie konta prepaid.

Doładowanie konta PREPAID jest możliwe poprzez **panel dotykowy** TPR-4xx wciskając kolejno: Ustawienia-> Użytkownika-> Kod główny-> Kody USSD, testowy SMS-> Wprowadzanie kodu USSD-> wprowadzamy kod USSD używając klawiatury-> Enter.

Możliwe jest **zdalne doładowanie** konta SIM karty PREPAID (kodem ze "zdrapki"). Wymaga to przesłanie polecenia SMS w postaci:

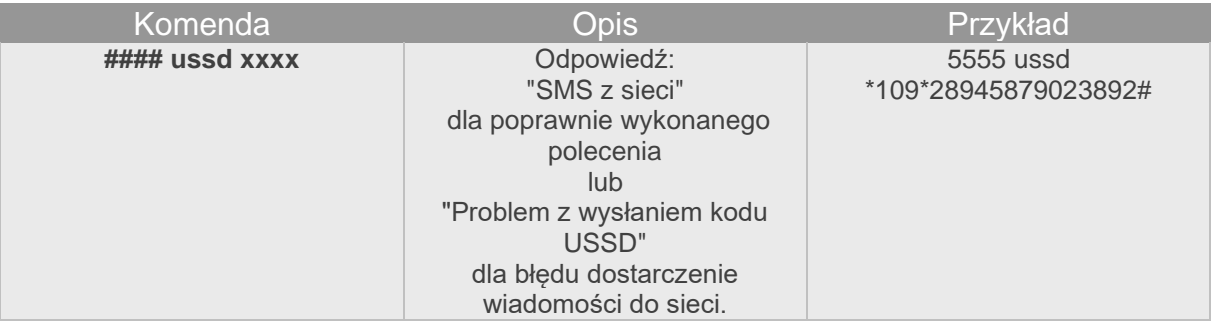

gdzie xxxx= polecenie doładowania danego operatora z wykorzystaniem 14-znakowego kodem ze "zdrapki" (zzzzzzzzzzzzzzz = kod "zdrapki"):

- **- Plus GSM: \*123\*zzzzzzzzzzzzzz#**
- **- Orange: \*125\*zzzzzzzzzzzzzz#**
- **- T-Mobile: \*111\*zzzzzzzzzzzzzz#**

## <span id="page-22-2"></span>Kody USSD kontrola stanu konta prepaid.

Centrala obsługuje i przesyła kody USSD. Przy pomocy kodów USSD można zarządzać i kontrolować konto abonamentowe lub prepaid.

Podstawowa funkcja, którą można zrealizować za pomocą kodów USSD jest kontrola konta kart prepaid

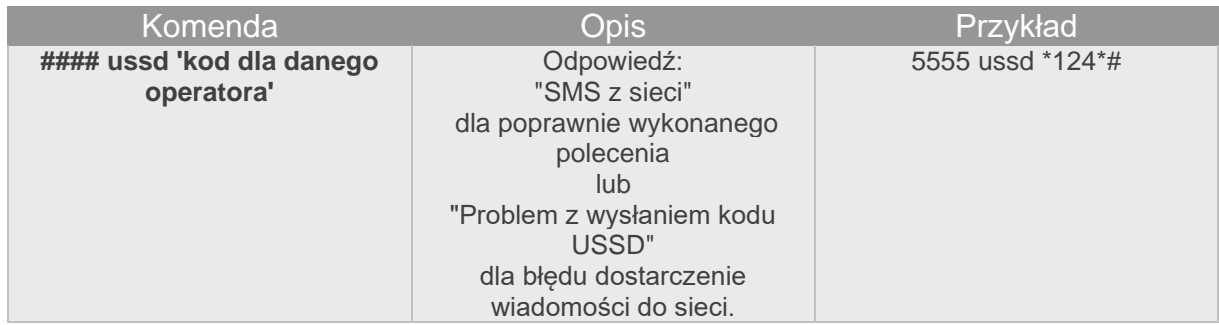

kody USSD do kontroli stanu konta dla wybranych operatorów:

- **- Orange: \*124\*#**
- **- Plus GSM: \*100#**
- **- T-Mobile: \*101#**

**Pełna lista kodów USSD dostępna jest u danego operatora GSM i pozwala na zarządzanie usługami, promocjami w danej taryfie.**

# <span id="page-23-0"></span>**Informacje.**

*Firma Ropam Elektronik jest wyłącznym właścicielem praw autorskich do materiałów zawartych w dokumentacjach, katalogu i na stronie internetowej , w szczególności do zdjęć, opisów, tłumaczeń, formy graficznej, sposobu prezentacji.*

*Wszelkie kopiowanie materiałów informacyjnych czy technicznych znaj dujących się w katalogach, na stronach internetowych czy w inny sposób dostarczonych przez Ropam Elektronik wymaga pisemnej zgody.*

*Ropam Elektronik nie ponosi odpowiedzialności za błędy powstałe w czasie druku i błędy w dokumentacji technicznej.*

*Wszystkie nazwy, znaki towarowe i handlowe użyte w tej instrukcji i materiałach są własnością stosownych podmiotów i zostały użyte wyłącznie w celach informacyjnych oraz identyfikacyjnych.*

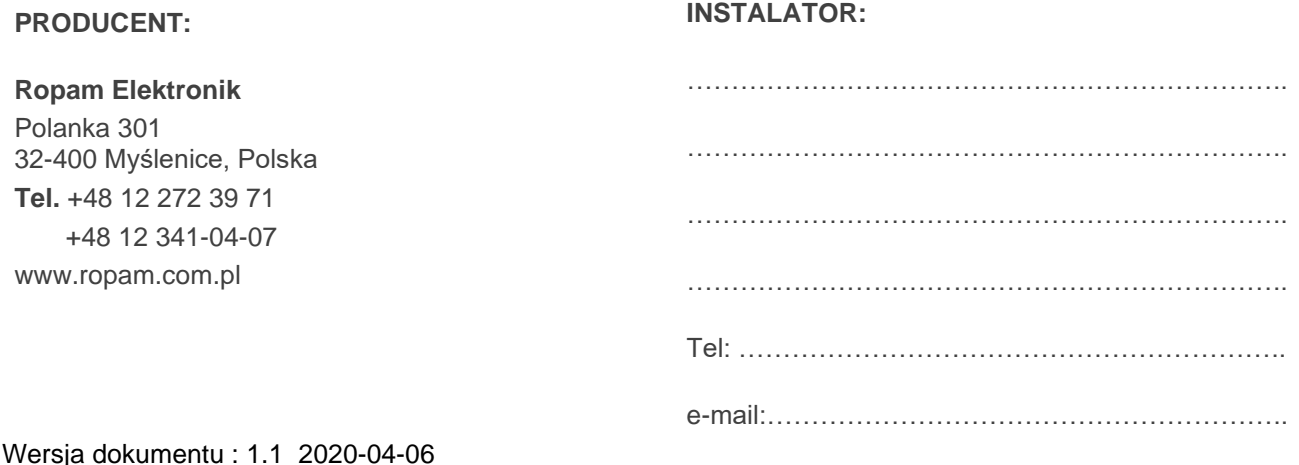